## **To Reset your FireWeb Password**

On the FireWeb or FFMVic Login page, click the red **Forgot Password** button (or click [here\)](https://fireweb.ffm.vic.gov.au/Account/ResetPassword).

1. In the pop-up window, type in your work email (the email address associated with your FireWeb account) and then click the **Reset Password** button.

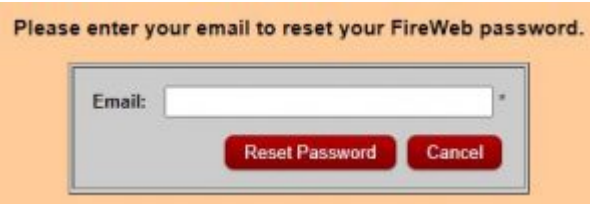

A message will appear saying 'Please follow the instructions sent to {your email address}.

2. Click **OK**.

You will receive an email with **Subject: 'FireWeb Password Change Requested (date)'**

3. Click on the link in the email to reset your password.

The link will open the following screen. **Note:** The link will expire in 2 hours.

4. Enter a new password (following the rules listed).

Then enter it again in the **Confirm Password** field.

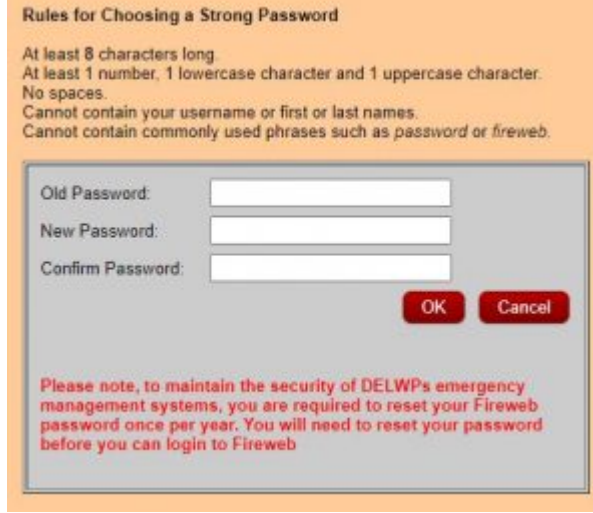

5. Click **OK**

You should now be able to login in as normal.

**Remember:** when you log into FireWeb, you need to enter your **FireWeb Username** (e.g. ab01) – not your email address!

**Note**: You may have to wait a few minutes between resetting your password and attempting to login to some FFMVic applications (e.g. EM Drive, eMap, …). A reset can take some time to propagate across systems.

**Changing your Password in FireWeb**: Once you have logged in to FireWeb, you can also change your password by clicking **LOGIN** (on FireWeb's Home page, left-hand side) then

selecting the **Change Password** button on the left-hand side.

If you have any problems, raise a **[Support Ticket](https://servicedesk.ffm.vic.gov.au/servicedesk/customer/portal/4)** with the FFM Support Team.